## Login to JapanKowledge Lib

1. Click on "Login" on the upper right of the page of JapanKnowledge Lib [\(https://japanknowledge.com/library/en/\)](https://japanknowledge.com/library/en/).

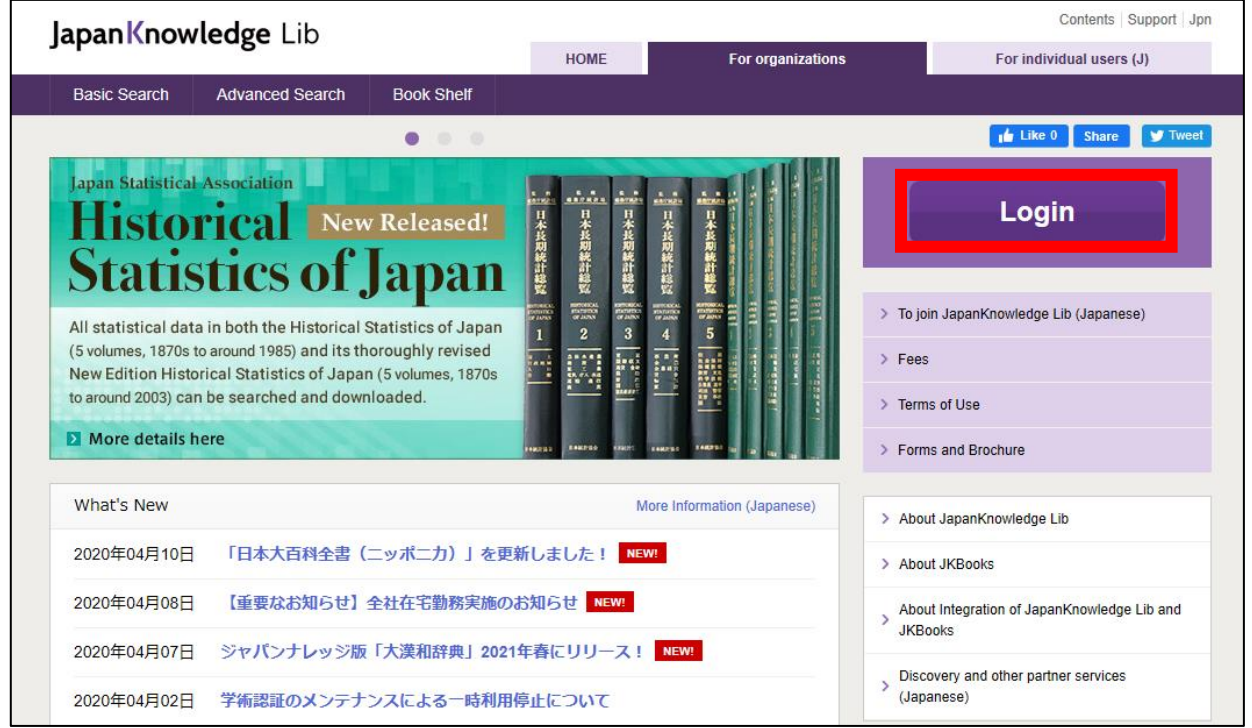

2. Click on "Use academic authentication (Shibboleth)."

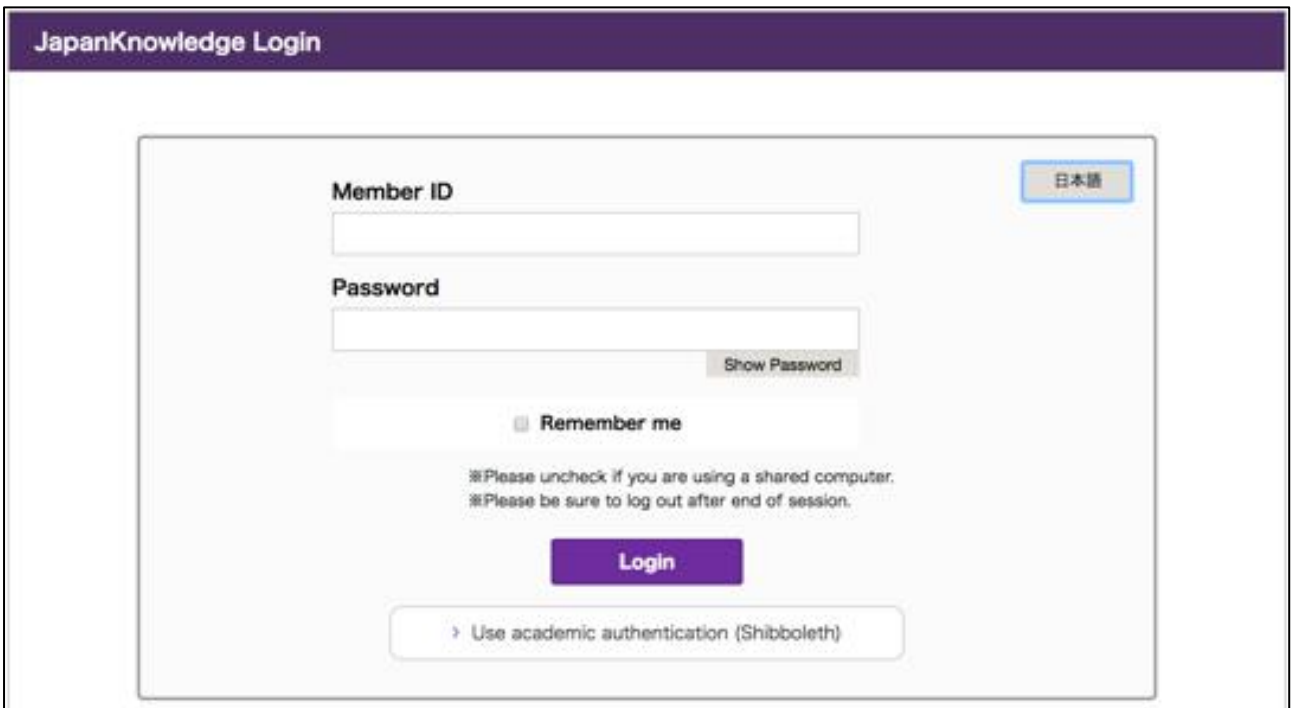

3. Enter "鳥取大学" in the textbox and click on "選択".

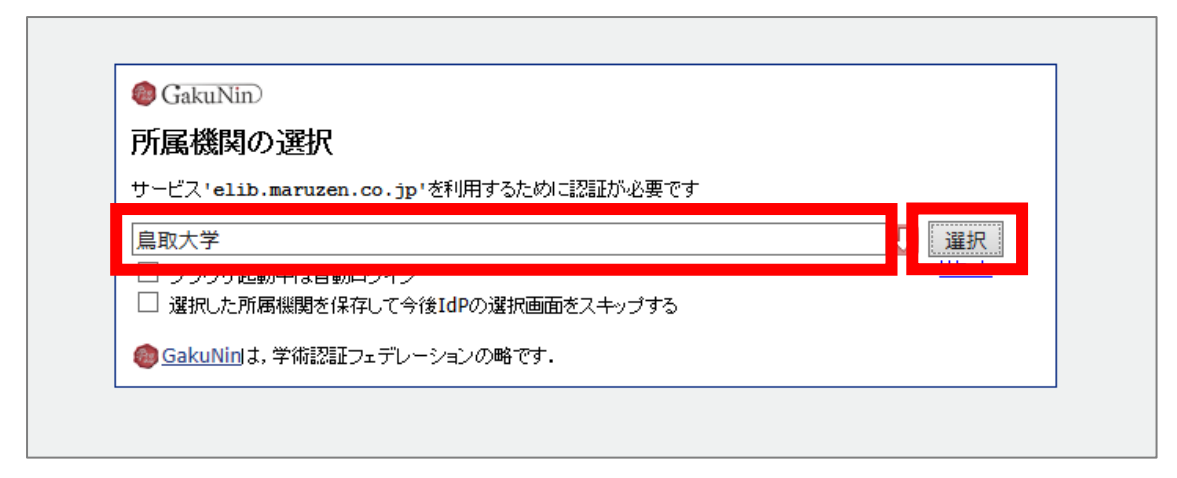

4. Enter your TU-ID and password and click on "Login."

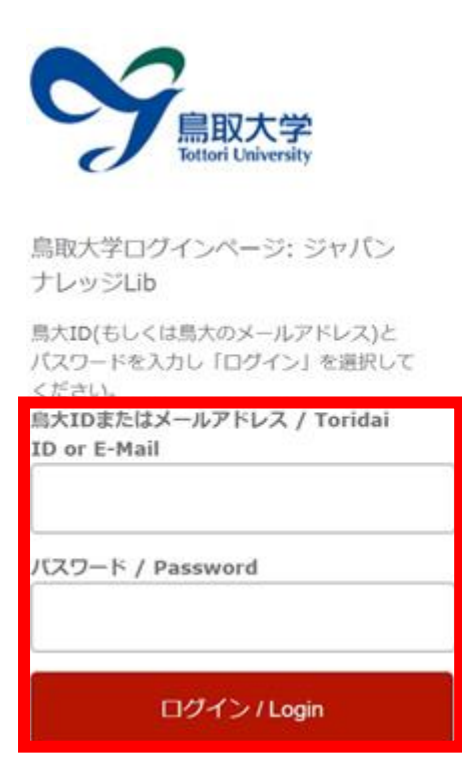

5. If a window is displayed as below, you have successfully logged in to JapnaKowledge Lib.

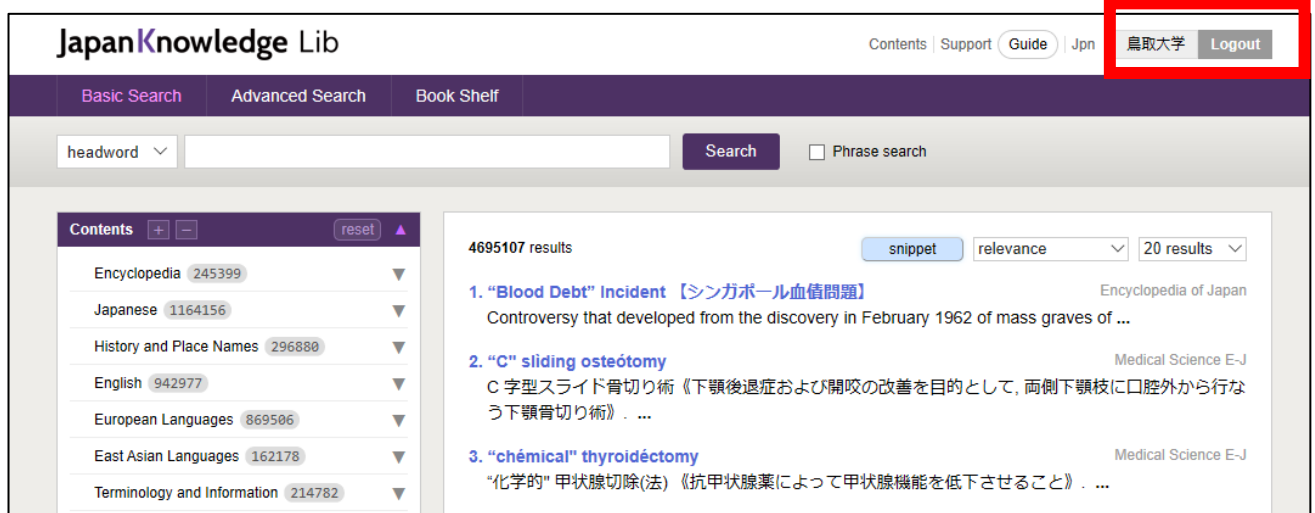